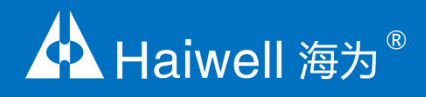

# **Инструкция панели оператора серии B Haiwell**

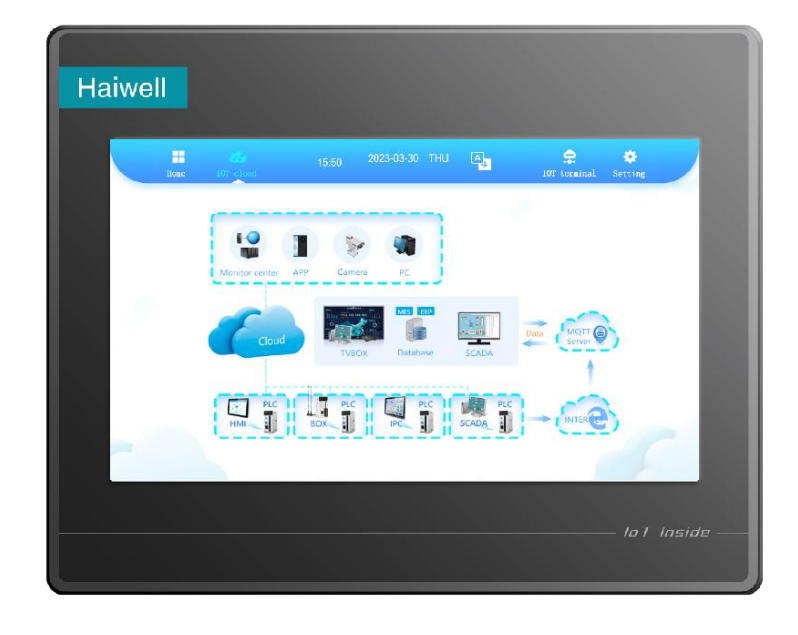

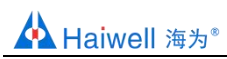

# Содержание

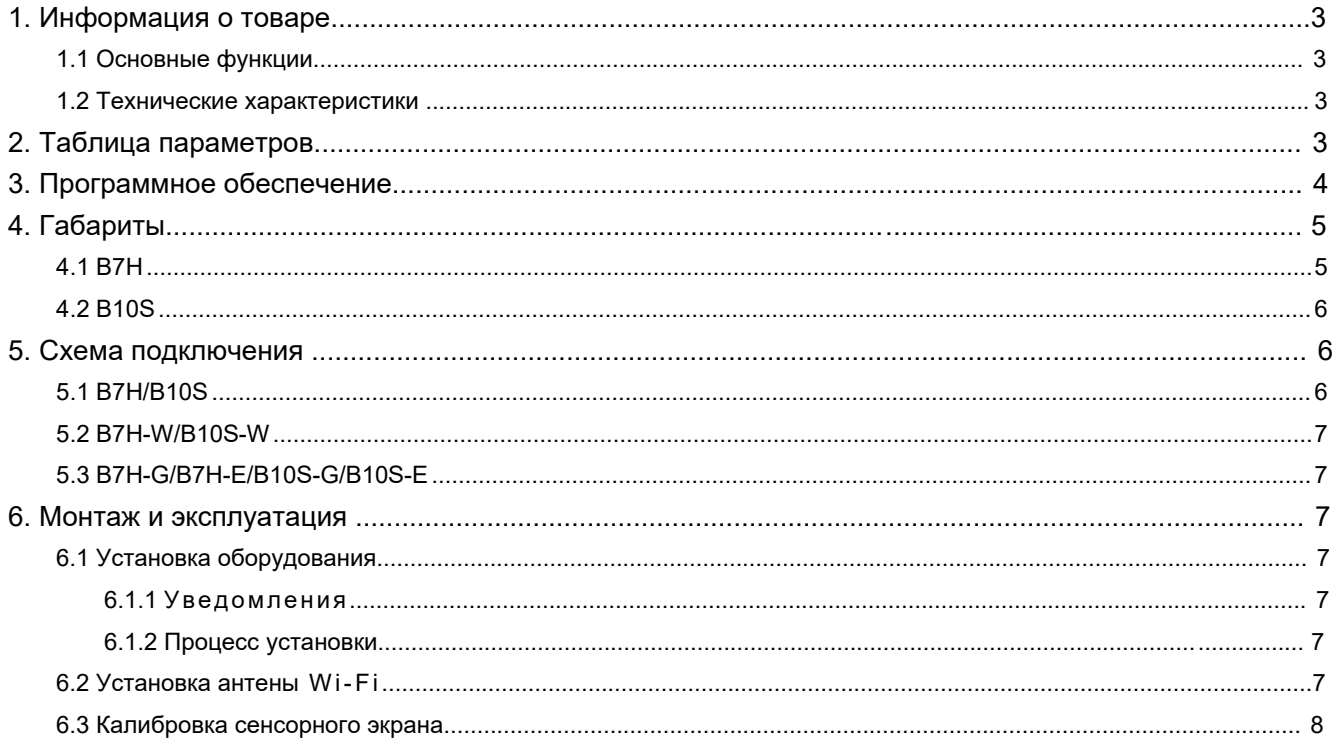

# <span id="page-2-0"></span>1. Информация о товаре

# <span id="page-2-1"></span>1.1 Основные функции

Haiwell HMI - это панель оператора с сенсорным экраном, используемая для мониторинга и управления промышленным оборудованием. Благодаря программному обеспечению HaiwellCloudScada панель управления НМІ программируется для получения информации с других устройств и визуальном отображении ее на экране.

Поддержка функции нескольких сетевых проектов, позволяющей нескольким панелям оператора быть одновременно клиентами и серверами, обмениваться данными по сети для реализации распределенного управления. Также поддерживается запись и хранение данных. Анализируйте и записывайте данные о технологических параметрах в режиме реального времени и исторические данные для устранения аварийных и внештатных событий, повышайте эффективность производства и качество продукции.

Haiwell HMI серии B - это новая серия HMI, выпущенная компанией Haiwell Technology Co., Ltd. в 2019 году и имеющая более четкое разрешение с экраном HD.

## <span id="page-2-2"></span>1.2 Технические характеристики

Операционной системой панели оператора HMI Haiwell является Linux, поддерживающая интегрированные технологии редактирования и обработки изображений SVG, сетевых коммуникационных технологиях TCP / IP, технологии последовательной СВЯЗИ через коммуникационные ПОРТЫ RS232/RS485. процесса мультисокеетности, повышенной производительности, расширенном анализе сценариев Java script.

## <span id="page-2-3"></span>2. Таблица параметров

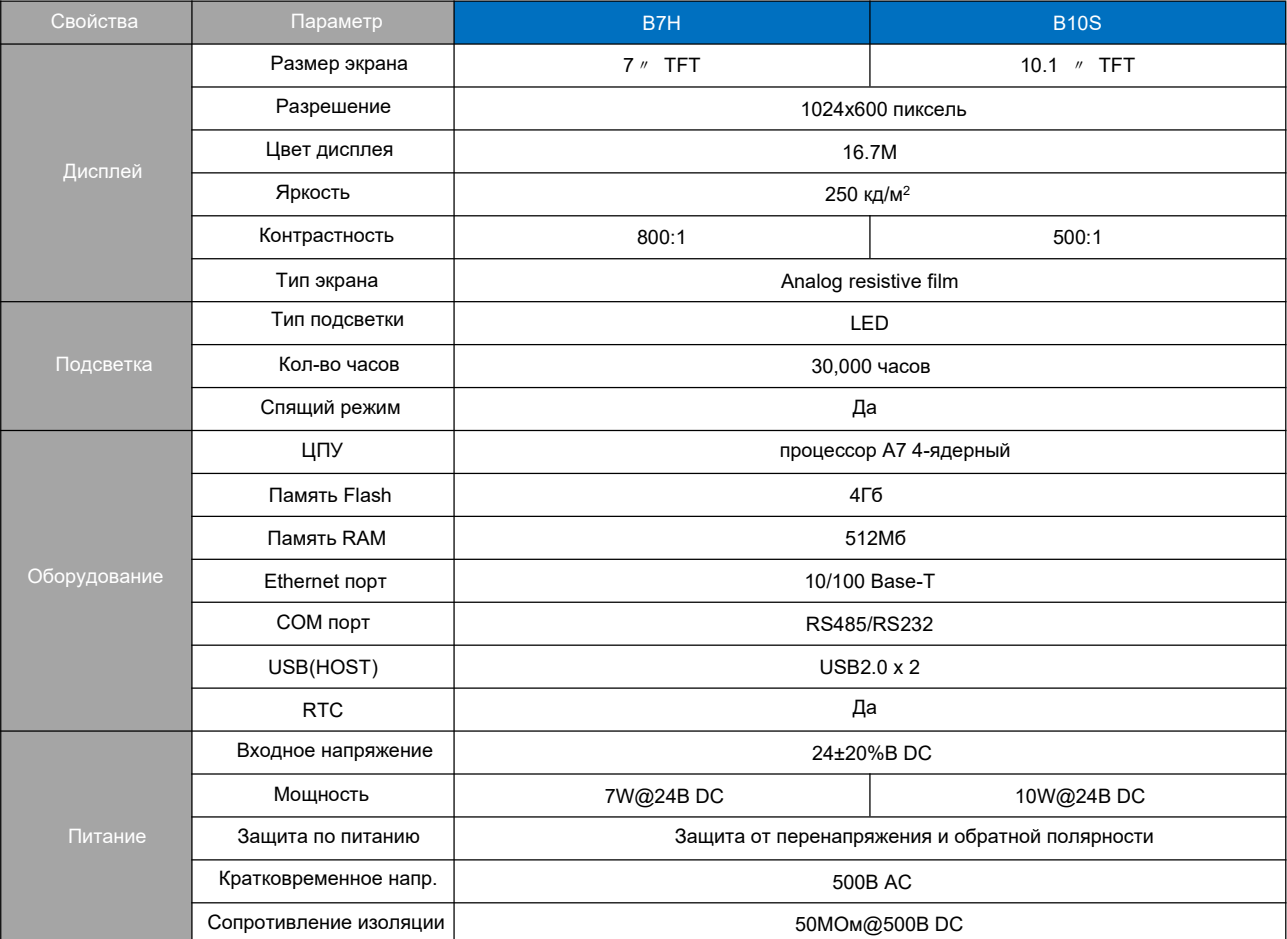

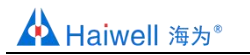

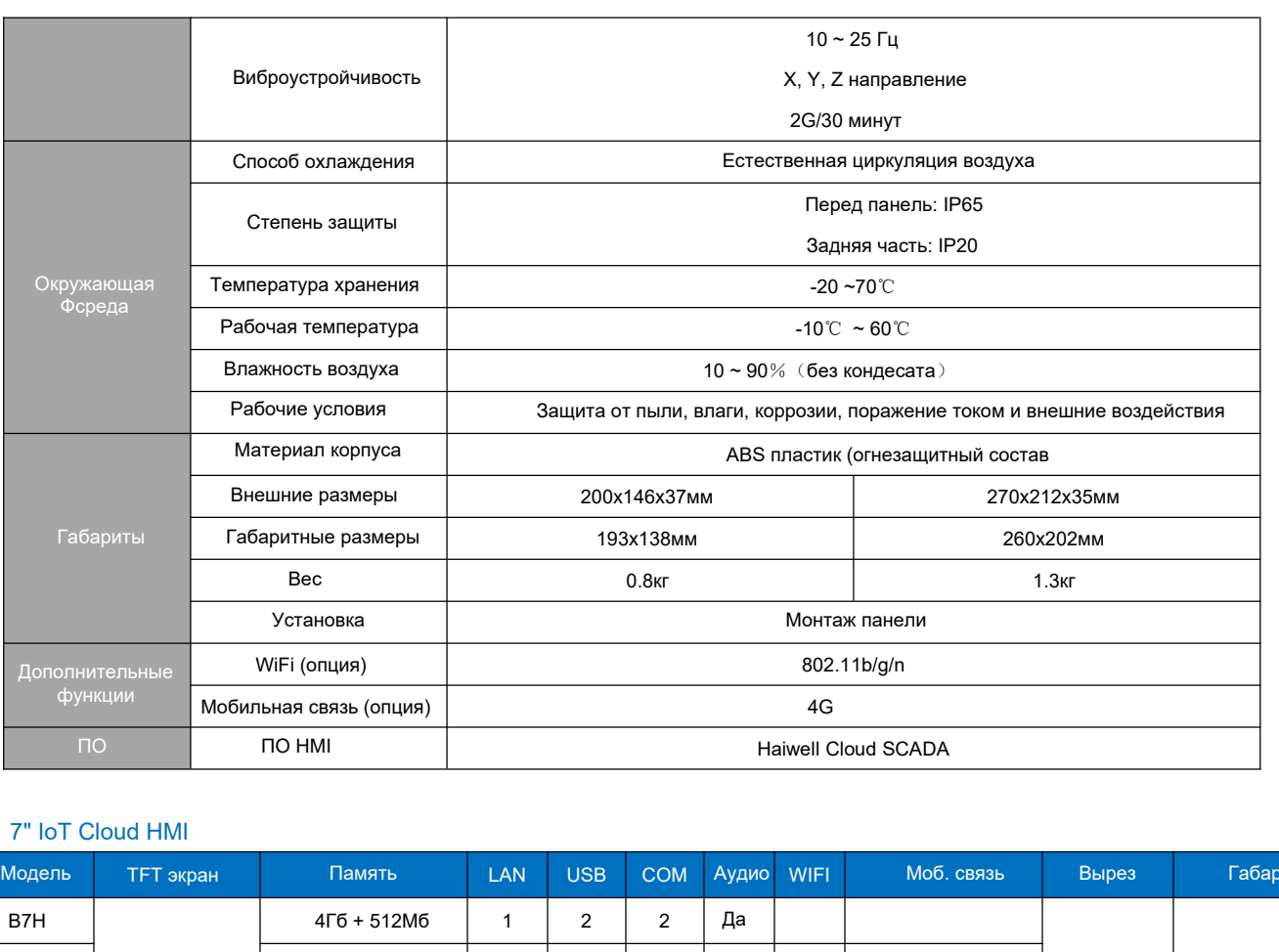

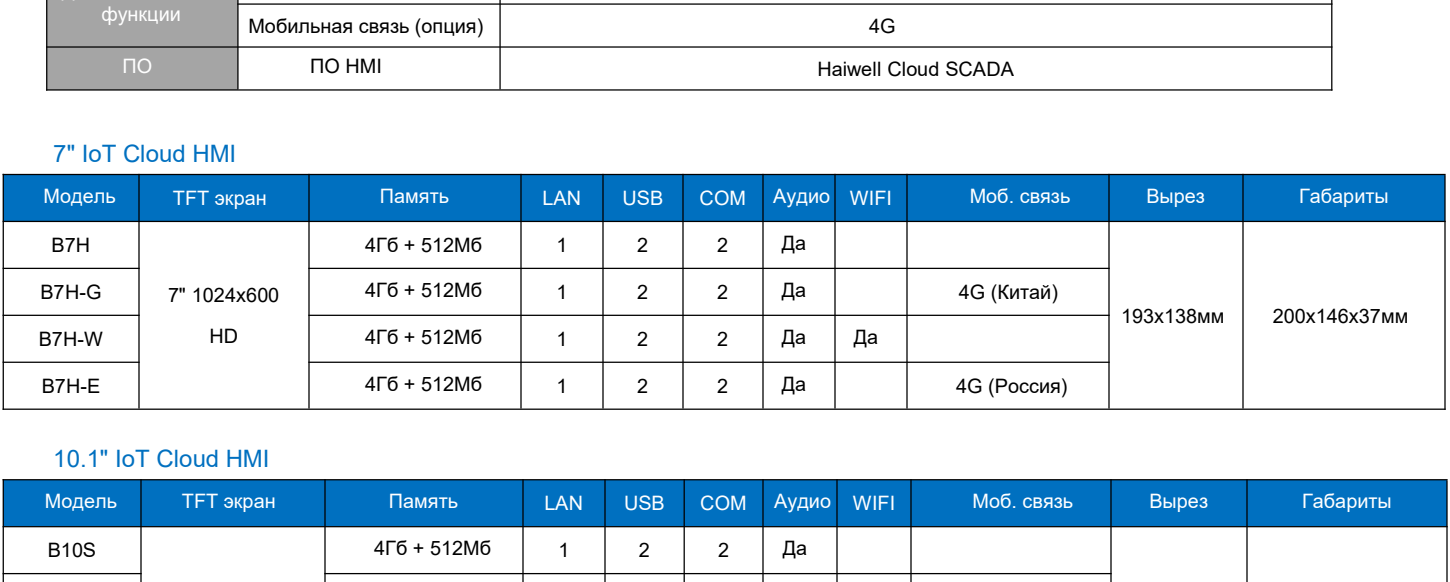

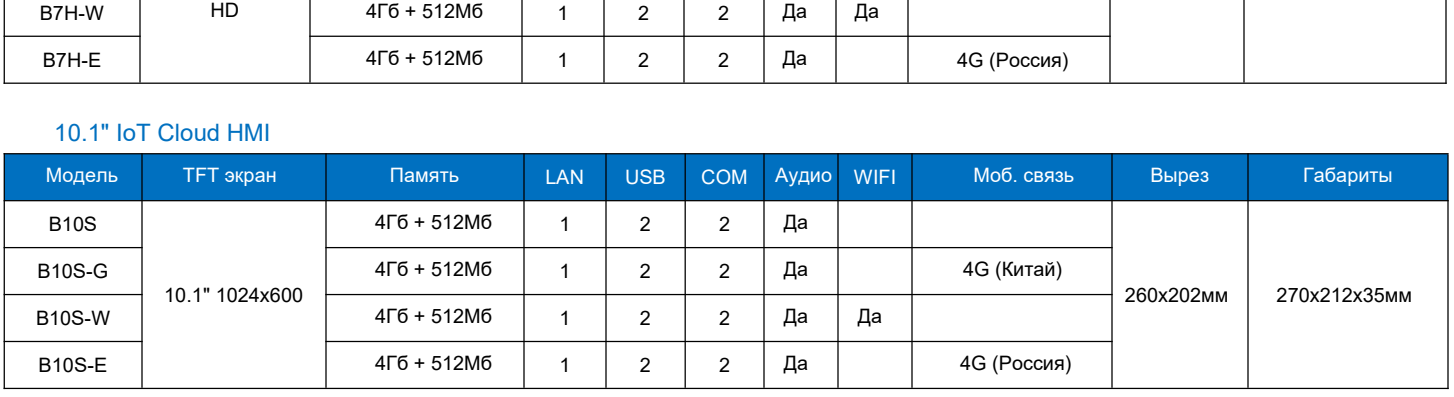

# <span id="page-3-0"></span>**3. Программное обеспечение**

3.1 Для программирования панели оператора Haiwell необходимо использовать программное обеспечение

HaiwellCloudScada. Пожалуйста, загрузите его c официального веб-сайта Halliwell: www.haiwell.com.

веб-сайт http://cloud.haiwell.com.<br>Il Cloud.<br>»жение Haiwell Cloud<br>4 / 8 3.2 Сервис Haiwell Сloud можно использовать, посетив веб-сайт http://cloud.haiwell.com. Также рекомендуется загрузить приложение Haiwell Cloud.APP.

3.3 Загрузите мобильное приложение Haiwell Cloud APP:

для Android используйте ссылку на веб сайте Haiwell Cloud.

для IOS войдите в Apple App Store и скачайте приложение Haiwell Cloud

Отсканируйте QR код указанный ниже.

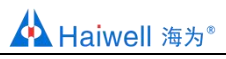

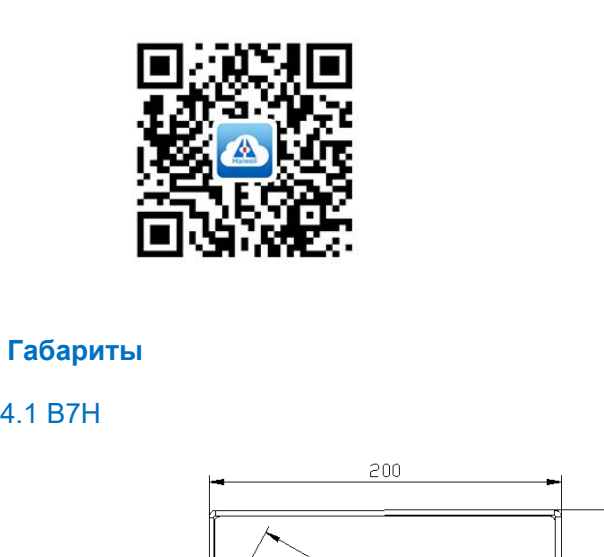

# <span id="page-4-0"></span>**4. Габариты**

<span id="page-4-1"></span>

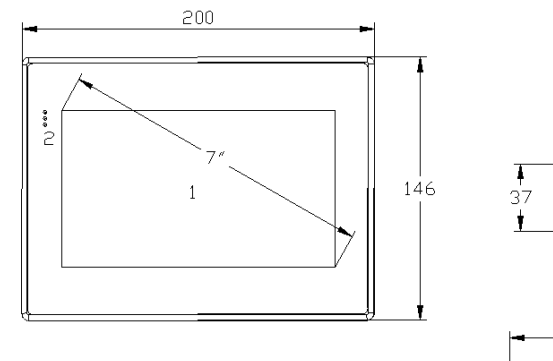

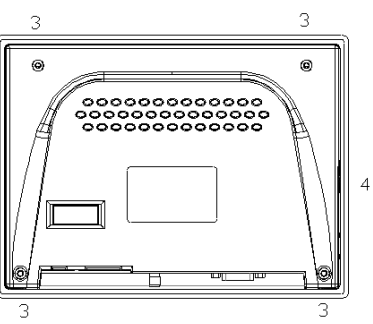

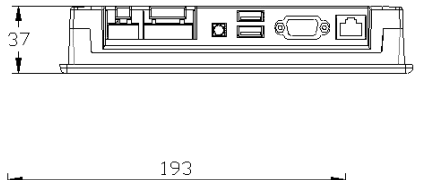

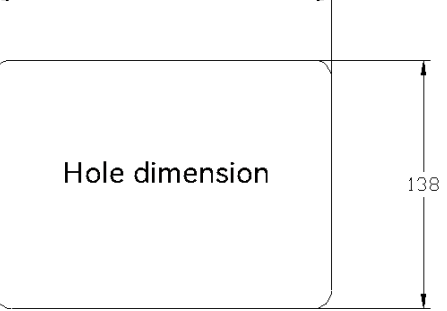

<span id="page-5-0"></span>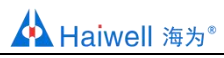

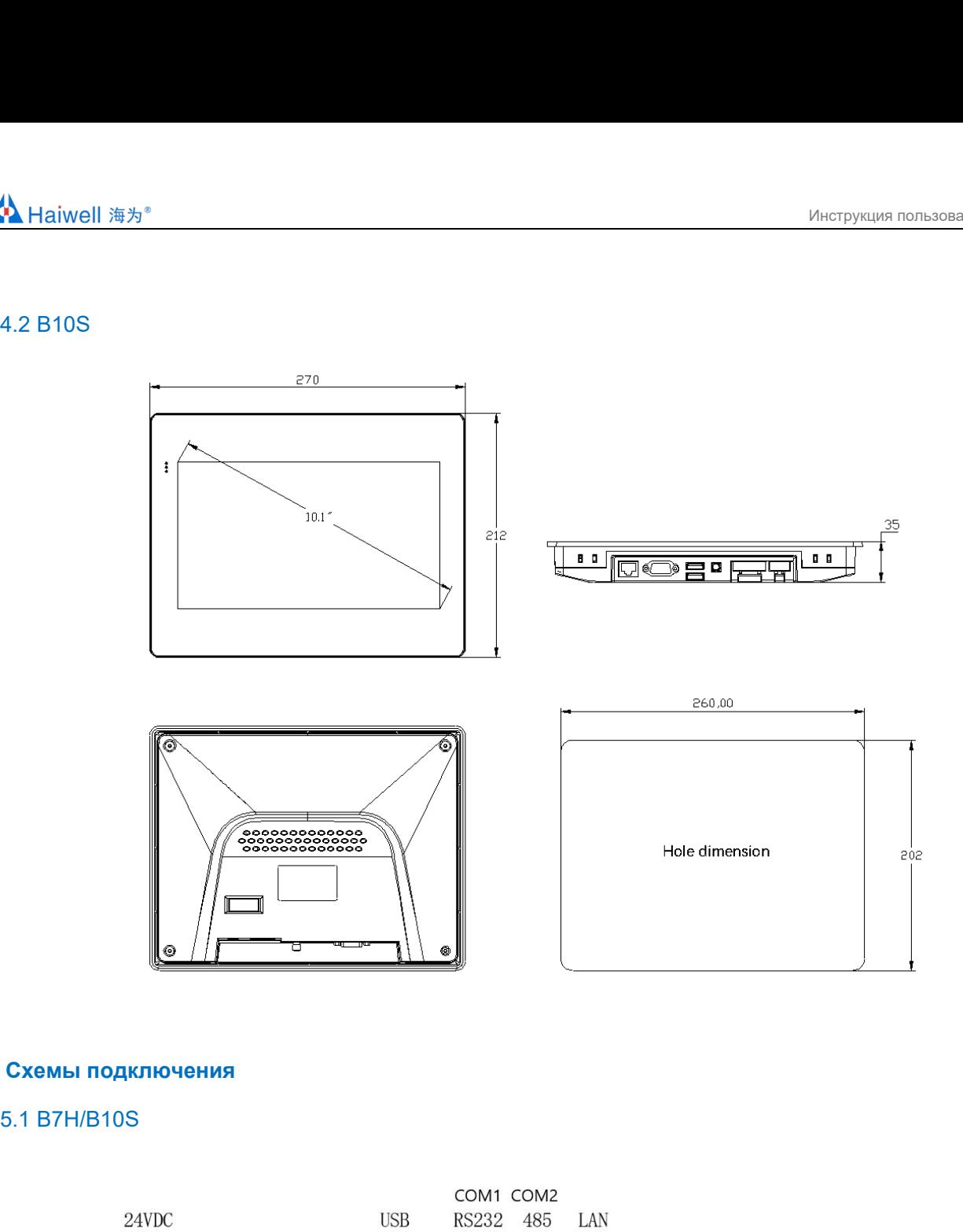

# <span id="page-5-2"></span><span id="page-5-1"></span>**5. Схемы подключения**

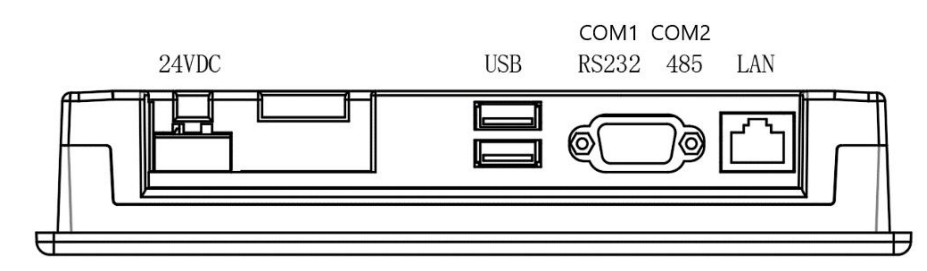

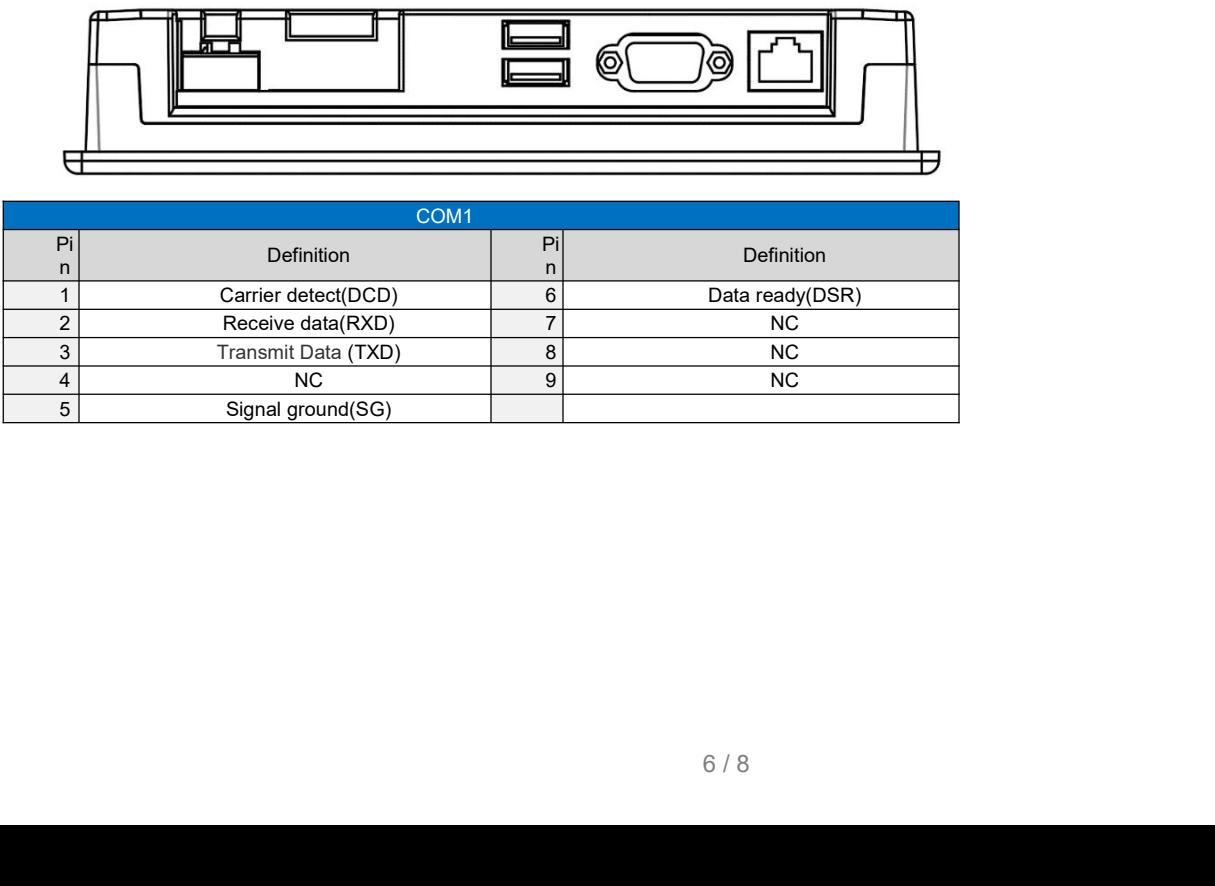

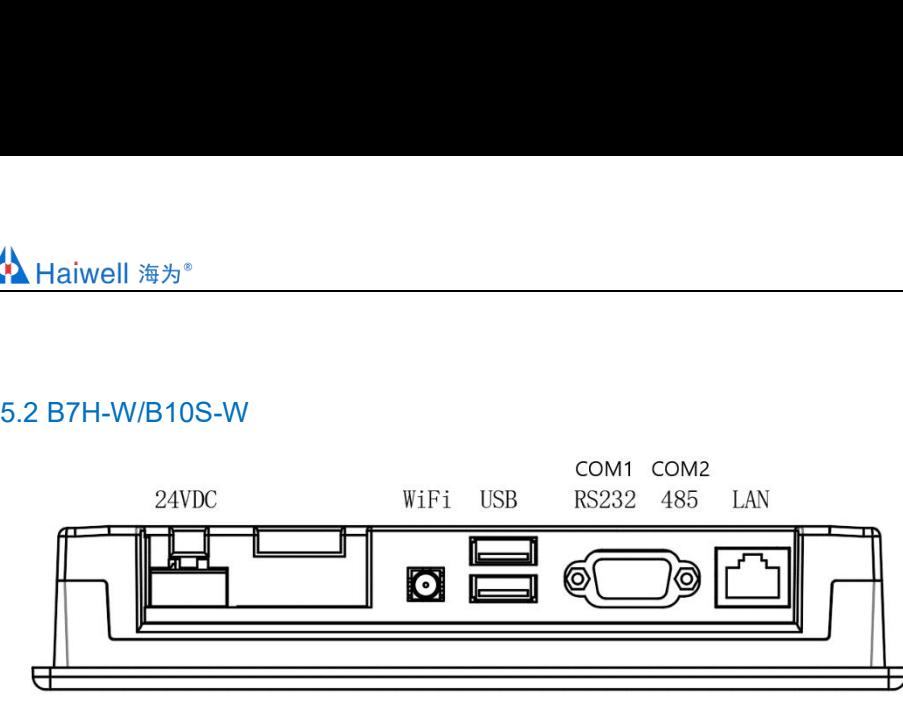

<span id="page-6-0"></span>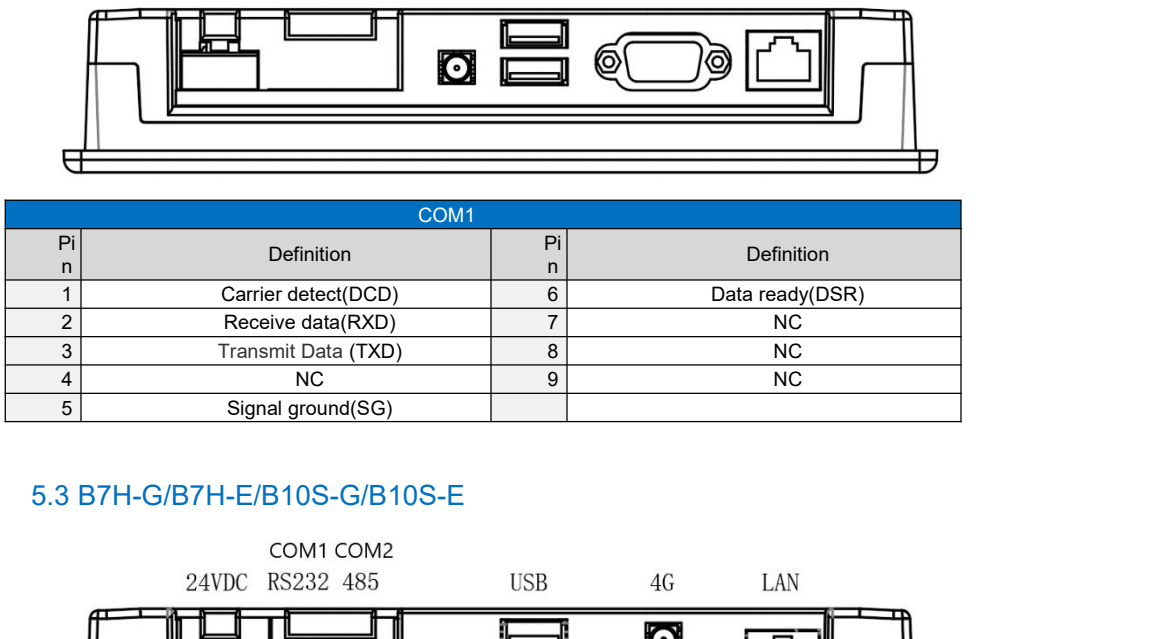

<span id="page-6-1"></span>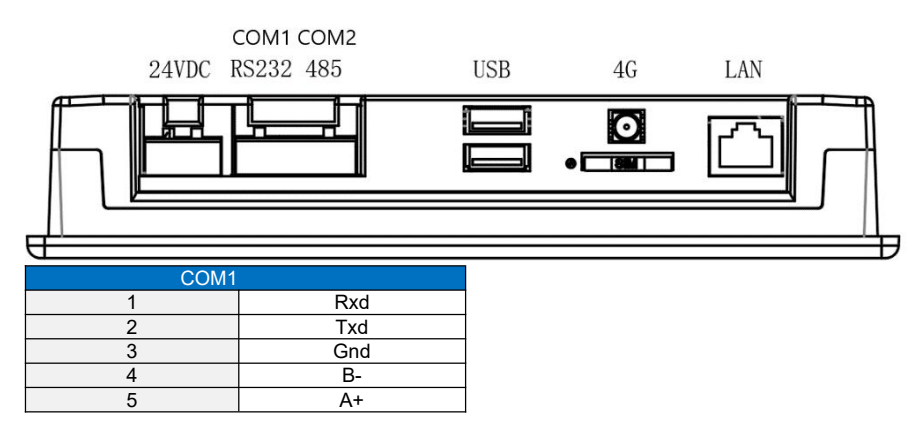

# <span id="page-6-2"></span>**6. Монтаж и эксплуатация**

# <span id="page-6-3"></span>6.1 Установка оборудования

# <span id="page-6-4"></span>6.1.1 Уведомление

① Используйте инструкцию по подключению указанную выше. В противном случае панель оператора может выйти из строй.

② Между нижней частью панели оператора и другим оборудованием должно быть достаточно места, чтобы

избежать перегрева панели оператора.

# <span id="page-6-5"></span>6.1.2 Процесс установки

Установите панель оператора в вырезанное отверстие и затяните четырьмя винтовыми зажимами.

# <span id="page-6-6"></span>6.2 Установка антенны Wi-Fi

ачественного сигнала антенну следует размег<br>казанной на рисунке ниже.<br>7 / 8 4G и Wi-Fi являются дополнительными функциями. Для качественного сигнала антенну следует размещать снаружи шкафа. Воспользуйтесь инструкцией монтажа антенны показанной на рисунке ниже.

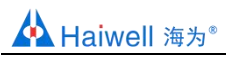

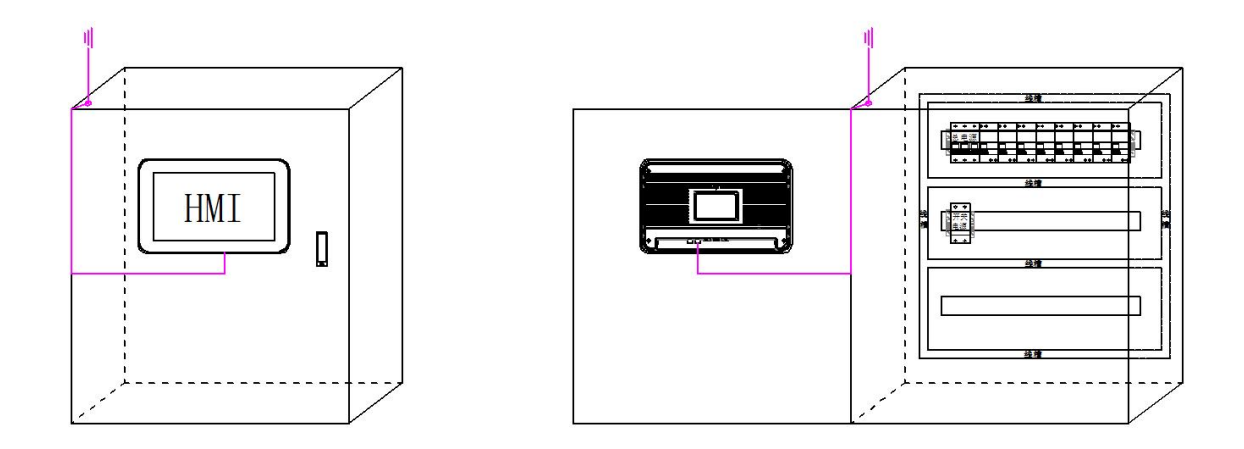

# <span id="page-7-0"></span>6.3 Калибровка сенсорного экрана

Нажмите на экран, а затем включите HMI. Панель оператора перейдет в режим калибровки после трех звуковых сигналов. Нажмите на центр знака в верхнем левом углу сенсорного экрана и удерживайте его более 1 секунды.

Затем на следующем месте появится такой же знак. Откалибруйте экран нажимая на крестик в разных углах сенсорной панели оператора.